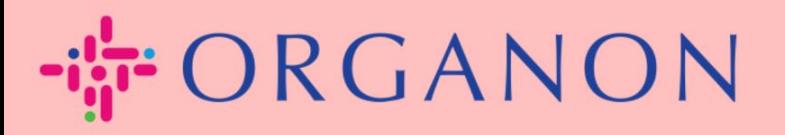

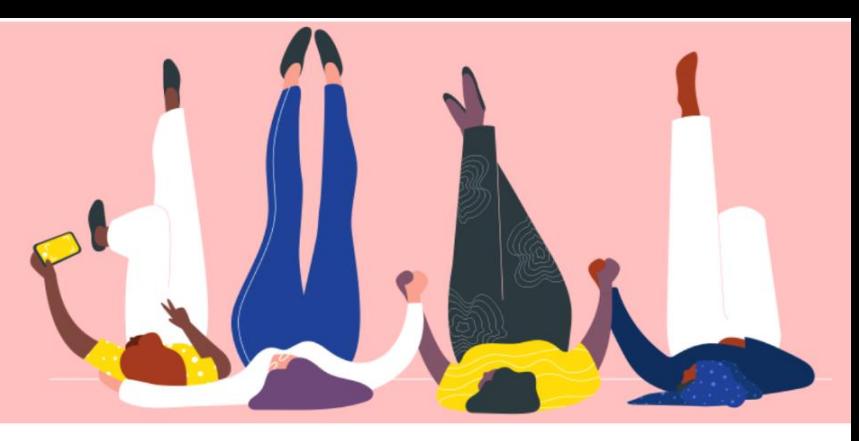

# 如何在 **COUPA** 中查詢發票狀態 用户指南

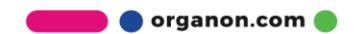

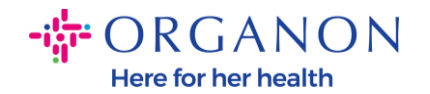

#### 如何在 **Coupa** 中查詢發票狀態

### **1.** 首先使用電子郵件和密碼登入 Coupa Supplier Portal。

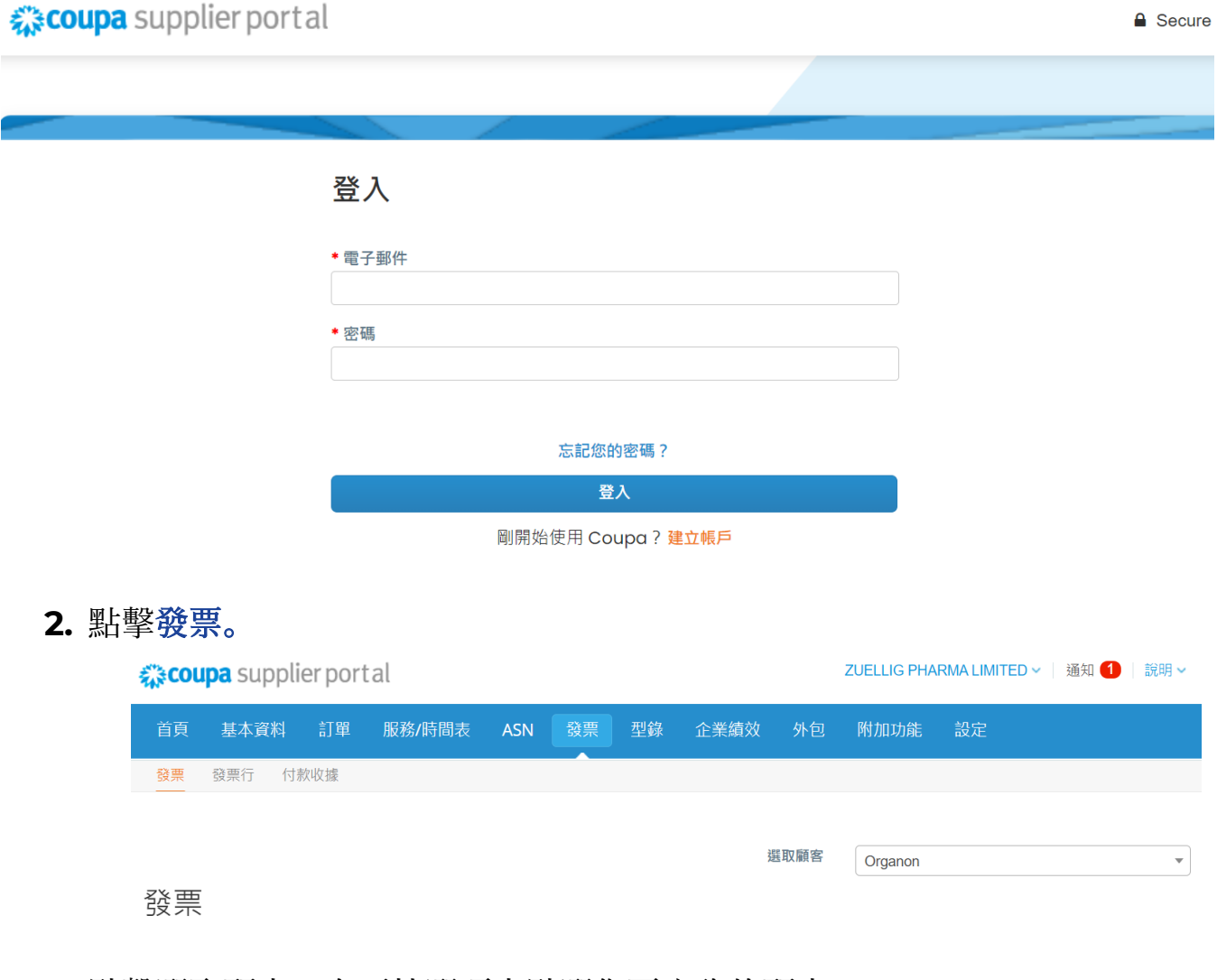

## **3.** 點擊選取顧客,在下拉選項中點選您要查詢的顧客。

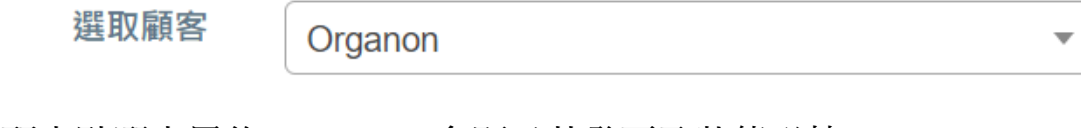

**4.** 顧客點選完畢後,Coupa 會顯示其發票及狀態详情。

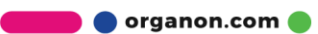

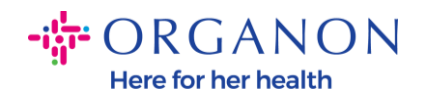

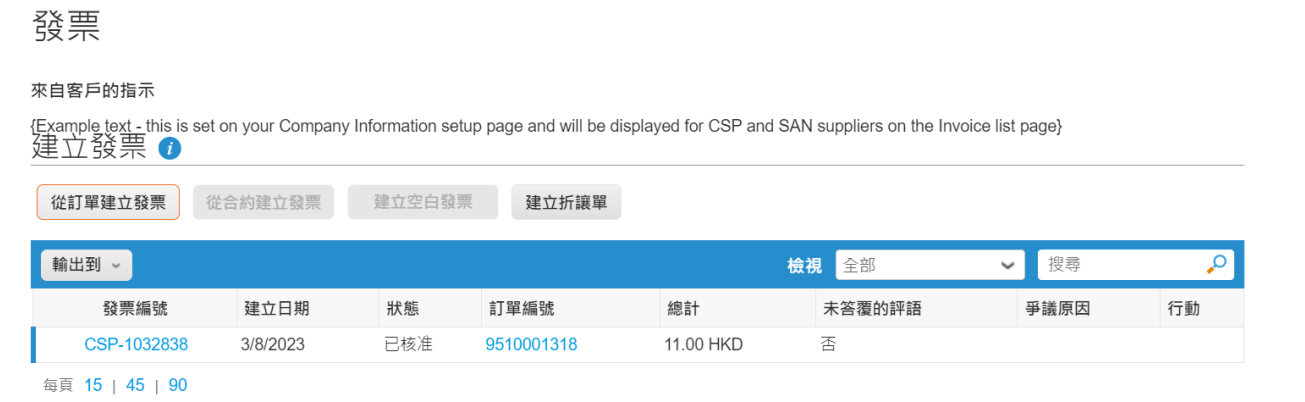

### 請參考以下發票的各類型狀態清單及其對應的含義:

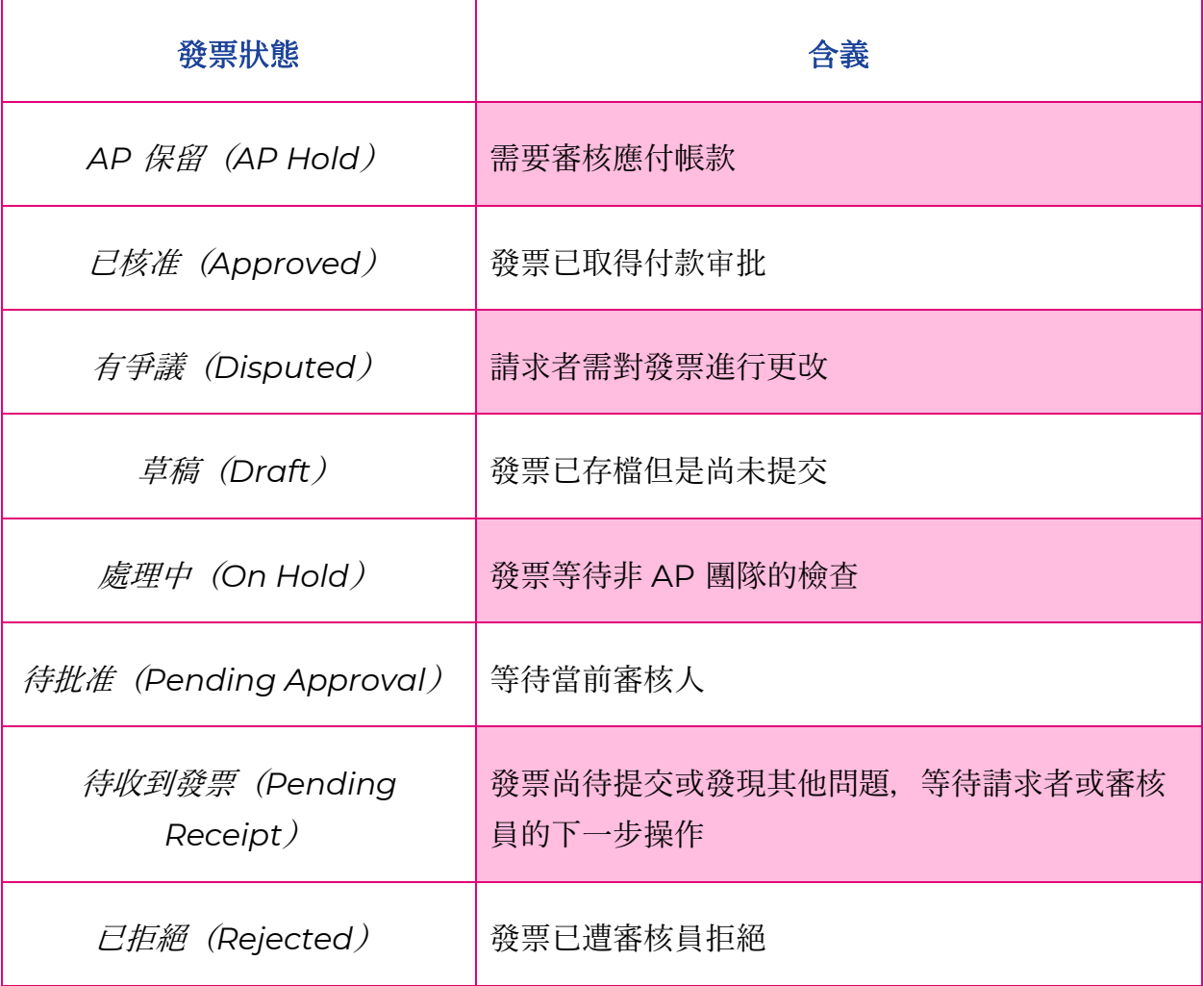

**O** organon.com

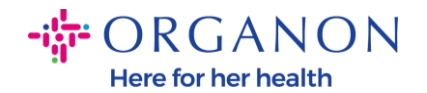

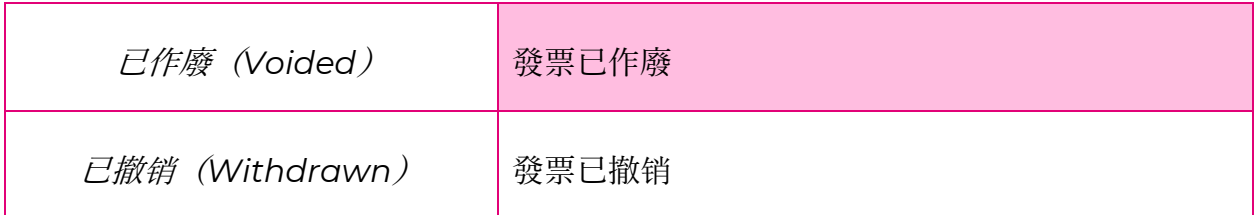

#### **5.** 欲查詢發票的具體狀態詳情,可點擊發票編號

#### 發票編號

CSP-1032838

**6.** 點擊發票編號後,页面將显示該發票的更多详情

◎ 一般資訊

發票編號 CSP-1032838 發票日期 3/8/2023 付款條款 Z011-Within 90 days from invoice receipt, due net 運送日期 3/8/2023 貨幣 HKD 運送編號無 狀態 已核准 出貨條款 CIF 合法發票 下載 影像掃描 無 供應商註解無 附件 無 付款單參考 無

注意:*Coupa* 上可能無法查看到發票的付款信息,原因如下: *a.* 發票還沒有到付款日期。

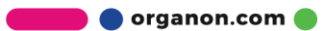

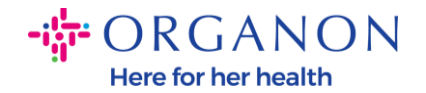

*b.* 如果發票狀態不是「已批准」(或發票在 *Coupa* 中沒有找到),供應商 可以聯繫 *Helpdesk* 部門以了解更多詳情。

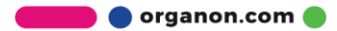